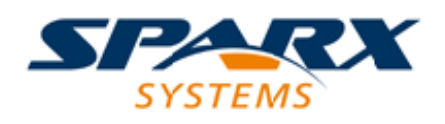

### **ENTERPRISE ARCHITECT**

**User Guide Series**

# **Roadmap Diagrams**

Author: Sparx Systems

Date: 2021-09-02

Version: 15.2

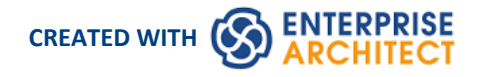

# **Table of Contents**

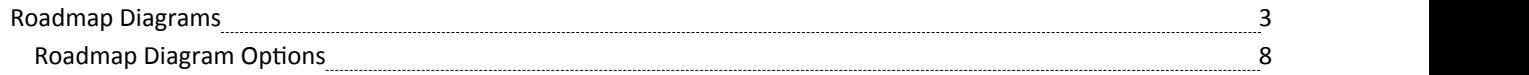

# **Roadmap Diagrams**

Roadmap diagrams help you to map existing elements against a timeline. This is useful for visualizing how a system changes over time, planning a migration of responsibility between two teams, documenting the concurrent support for multiple platforms or representing just about any time based data. To ensure the modeler and viewer always have appropriate context, the timeline is always displayed on screen, on any saved images and when printed.

Changes of phase or state of each element can be represented in Roadmap diagrams using a dedicated notation of a bar divided into colored segments representing each state. The states available, the order they appear in and the colors used are controlled by a Diagram Legend. Each element displayed then shows the length of each segment (and hence **duration** of each state), and also provides the ability to hide individual segments on that element.

#### **Creating a Roadmap Diagram**

This diagram shows an example Roadmap that documents the planned lifecycle for two products through development, release, support and retirement, by quarter over a period of one and a half years.

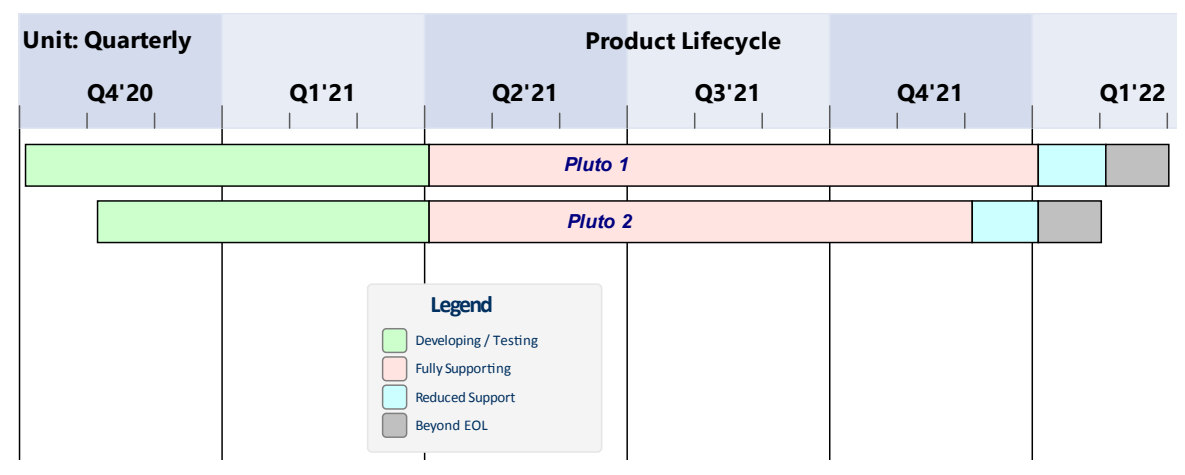

You can develop this diagram as the example for the guided procedure in the *Setting up a Roadmap Diagram* table. To create the initial, basic diagram:

- 1. Right-click on its parent Package and select the 'Add Diagram' option.
- 2. On the 'New Diagram' dialog, in the 'Diagram' field type in the diagram name, such as 'Example Roadmap'.
- 3. Click on the **drop-down arrow** in the 'Type' header and select the 'Construction > Project Management' Perspective group, and then click on 'Project Management' in the panel beneath the header.
- 4. The 'Diagram Types' panel lists the diagram types Project Management, Roadmap and Backlog. Click on the Roadmap diagram type.
- 

5. Click on the **OK** button. The system opens the diagram in the central work area.<br>You can also generate one of the pre-designed Roadmap diagrams from the Patterns provided by Enterprise Architect, to tailor the Roadmap for any of a range of areas of work. To access these Patterns, select the 'Design  $>$  Model  $>$  Add  $>$ **Model Wizard**' ribbon option, then select the 'Construction > Project Management' Perspective. If necessary, expand the 'Roadmaps' group.

Select the required Roadmap(s) and click on the **Create Pattern(s) button**. Each Roadmap is automatically created within its own Package.

#### **Access**

To begin setting up the diagram you have just generated, on the open diagram display the 'Roadmap Options' dialog

#### using one of the methods described here.

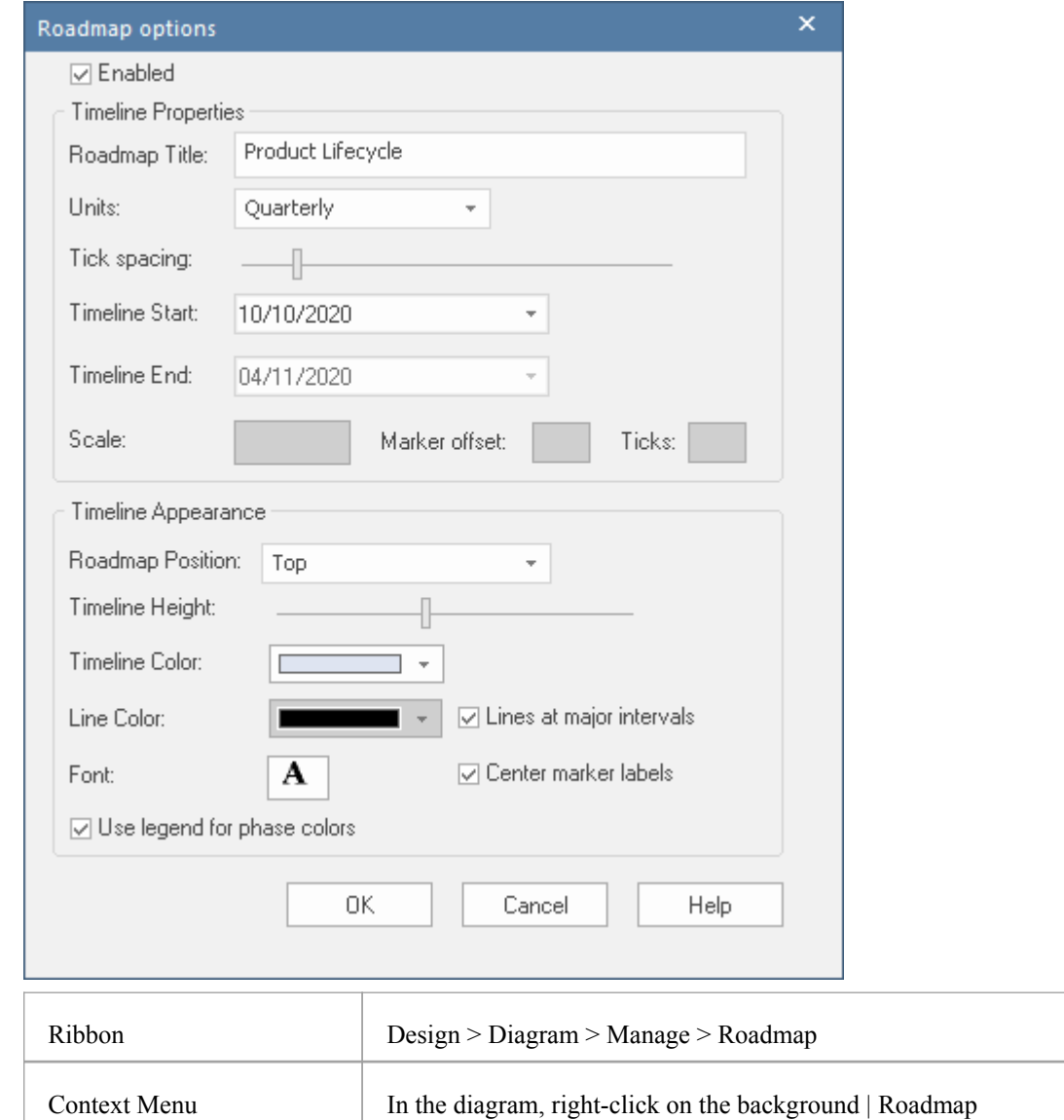

#### **Setting up a Roadmap Diagram**

Starting with the 'Roadmap options' dialog, follow these steps to set up the Roadmap diagram. The fields are described in greater detail in the *Roadmap Diagram Options* topic. This procedure includes using a Diagram Legend to automatically divide an element into phase segments in different colors. The steps lead you to create the diagram shown at the start of this topic.

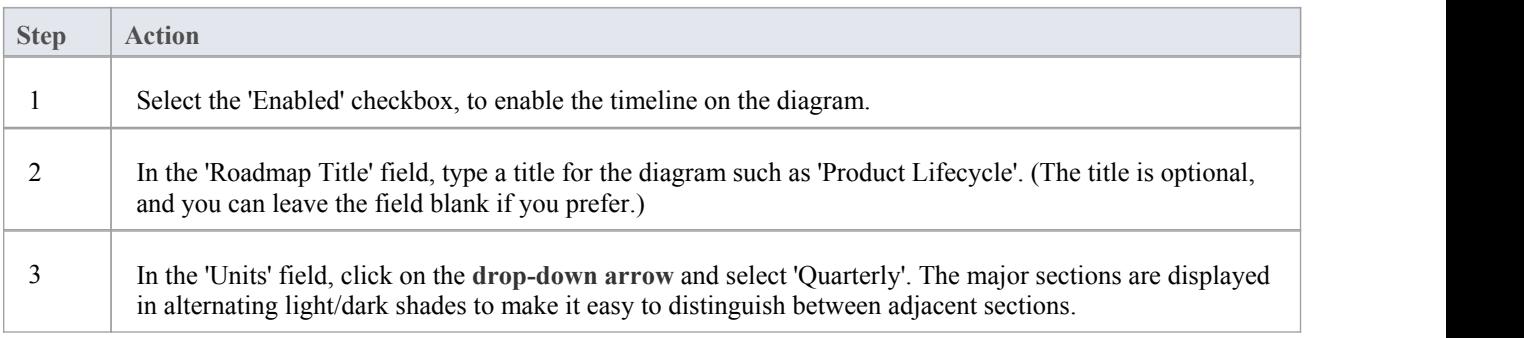

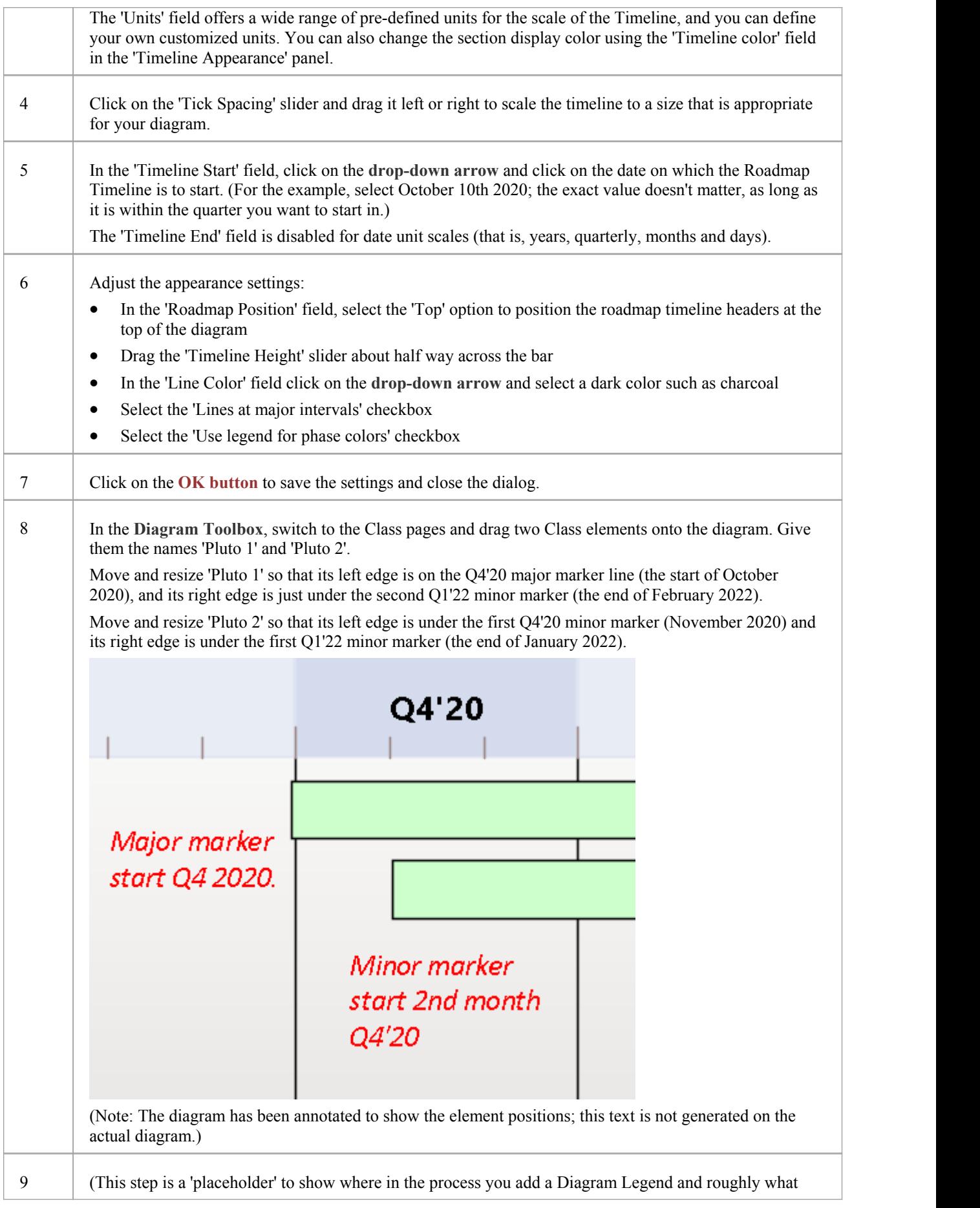

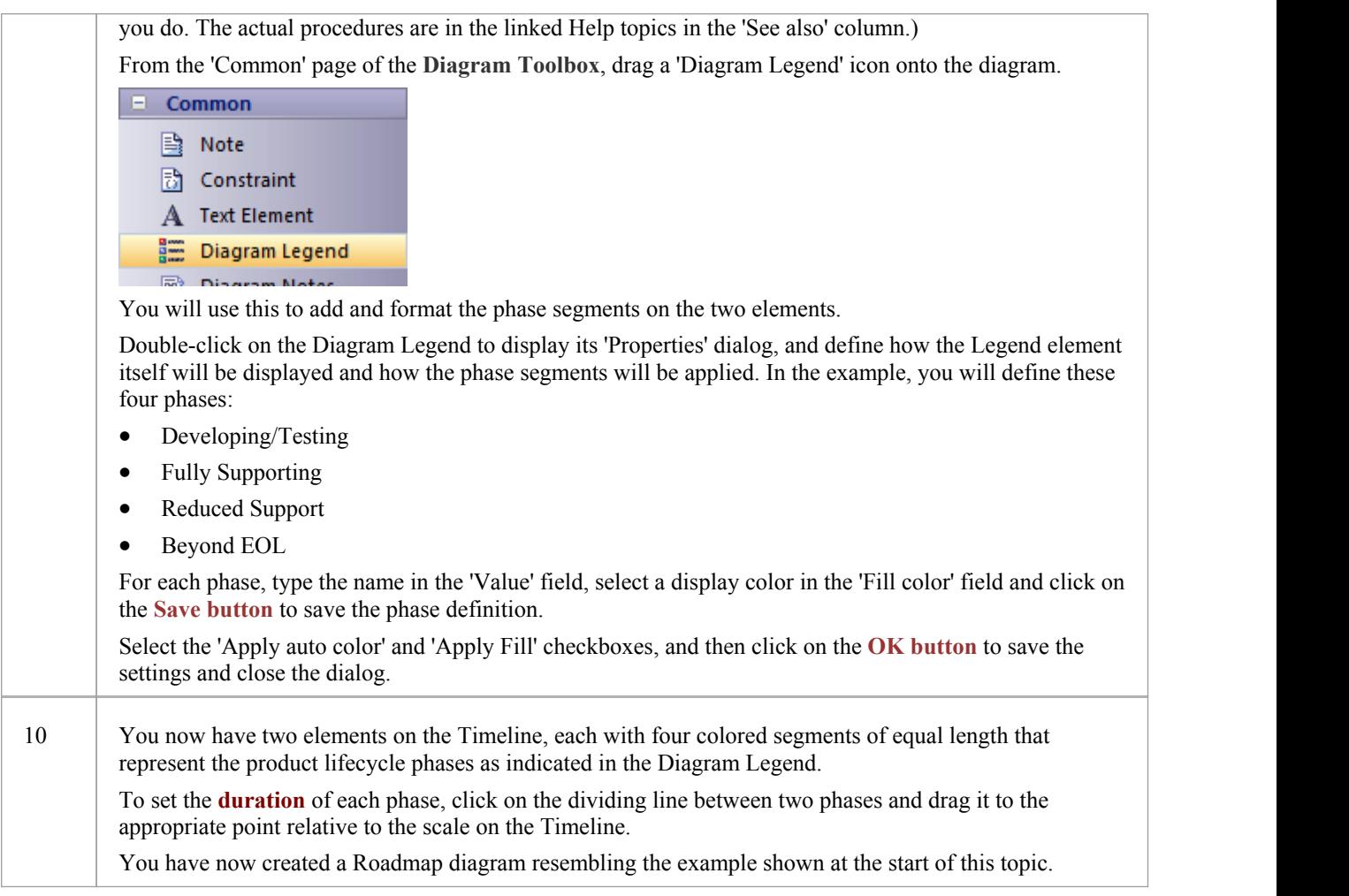

#### **Hide and Show Segments**

When you set up a Legend to apply segments to the elements on a Roadmap, every element on the Roadmap has all the defined segments. However, certain segments might not be relevant to particular elements, in which case you can hide those segments on those elements. Should a hidden segment be relevant to an element, you can show it.

A new element added to the diagram will show all the segments. However, if you add a new segment to an existing element, that segment is automatically hidden and - ifit is to be displayed - should be set as described here.

To hide or redisplay segments on an element:

1. Right-click on the element and select the 'Hide/Show Roadmap Segments' option. The 'Hide/Show Roadmap Segments' dialog displays, listing the segments defined in the Legend. Each segment has a checkbox.

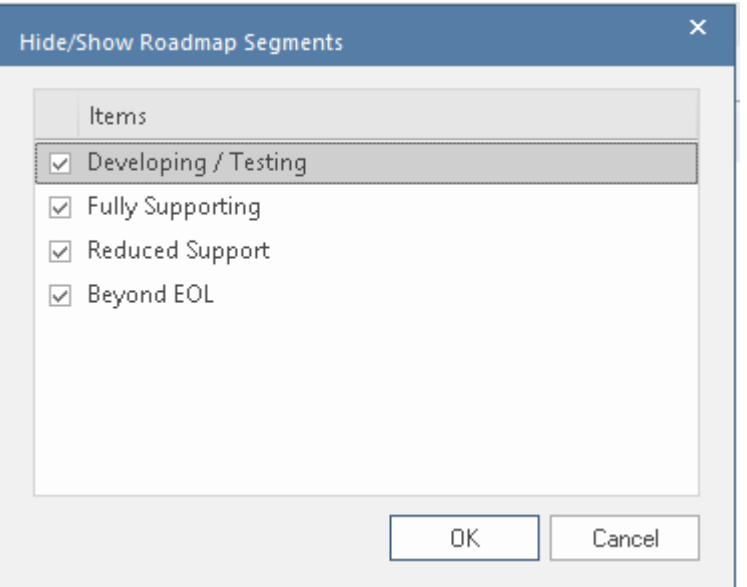

- 2. For each segment to show on the element, select the checkbox. For each segment to hide on the element, deselect the checkbox.
- 3. Click on the **OK button**. The selected segments on the element display on the diagram.

When a segment is hidden, the most directly-affected visible segment automatically occupies the space of the hidden segment. This is generally the segment immediately to the right (the chronologically later segment) except where the final segment in the element is hidden, when the segment to the left extends to fill the space. The overall length of the element does not change, and neither do the lengths of the remaining segments in the element; if they do need to be adjusted, drag the separator lines to the appropriate time line.

When a hidden segment is made visible, it occupies the first time unit of the next segment in the chronological sequence (or, if it has been added to the end of the element, the final time unit of the previous segment). Again, the total length of the element is not affected, not are the lengths of the other segments in the element. You can make manual adjustments to set the length of the new segment and any other segments that need to be adjusted to accommodate it.

#### **Notes**

- The Timeline and the text displayed on it are always shown, as you scroll the diagram up or down
- · You can apply further grouping or categorization of the elements on the Roadmap, by defining horizontal Swimlanes for the diagram

# **Roadmap Diagram Options**

This topic describes each of the options available on the 'Roadmap options' dialog, which you use to define a Roadmap Timeline on a diagram. The process of creating a Roadmap diagram is described in the *Roadmap Diagrams* topic.

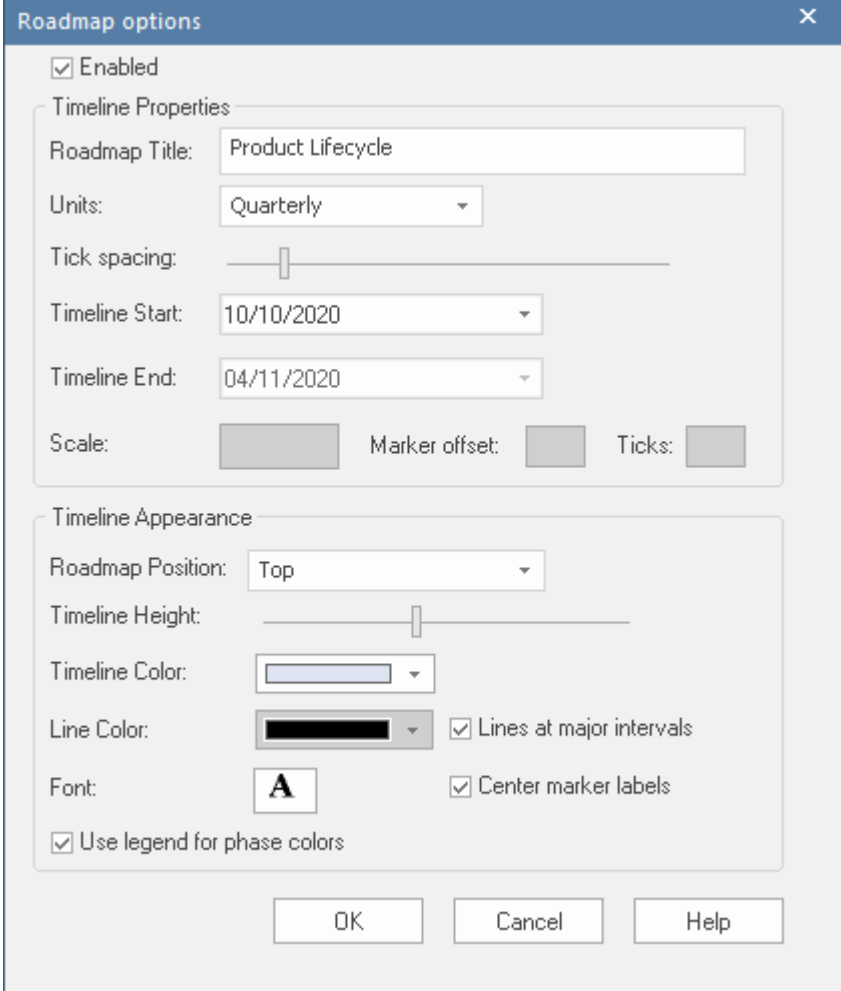

#### **Roadmap Options**

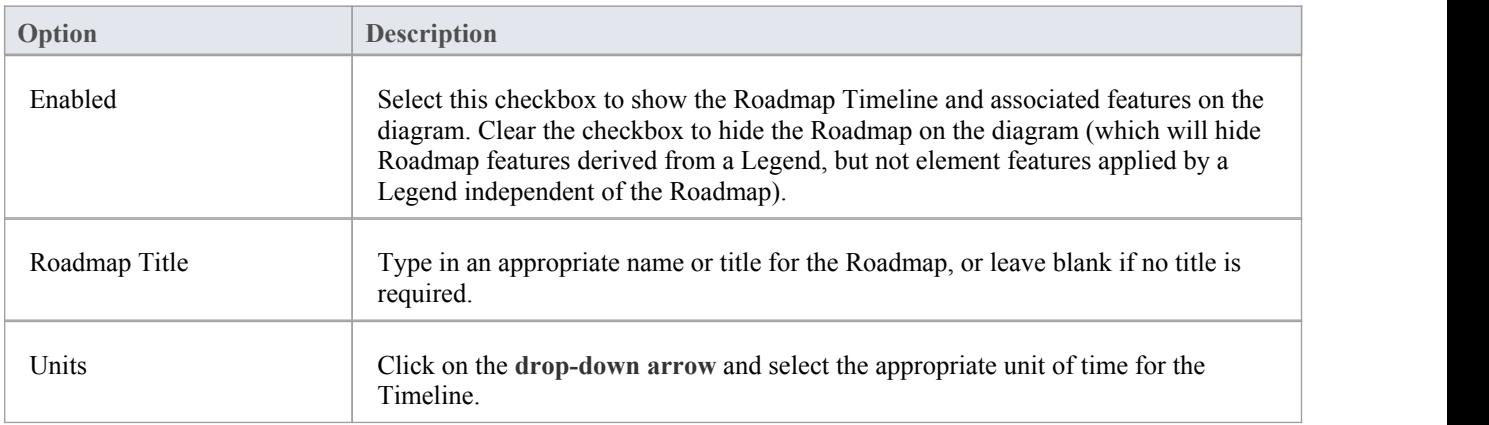

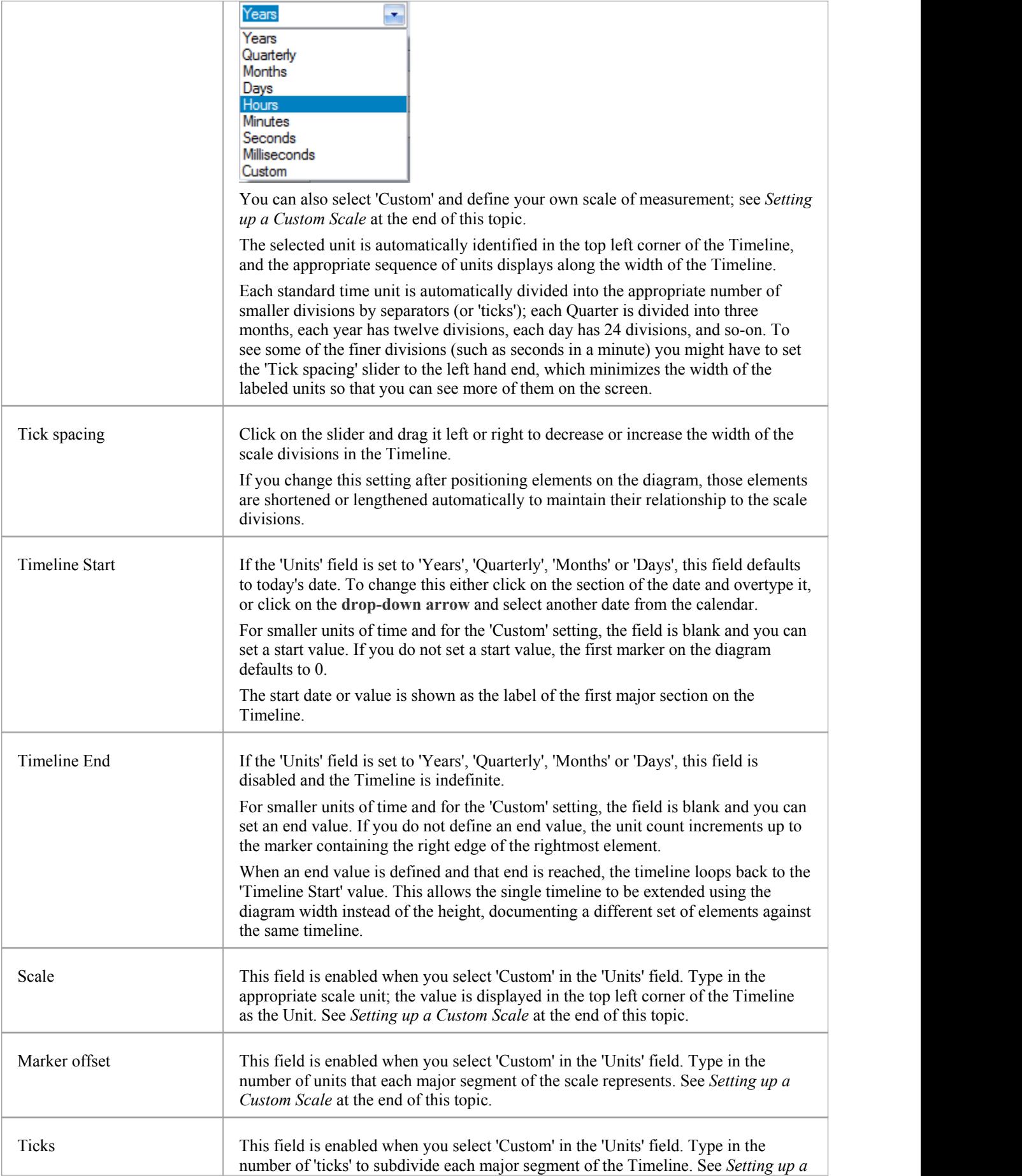

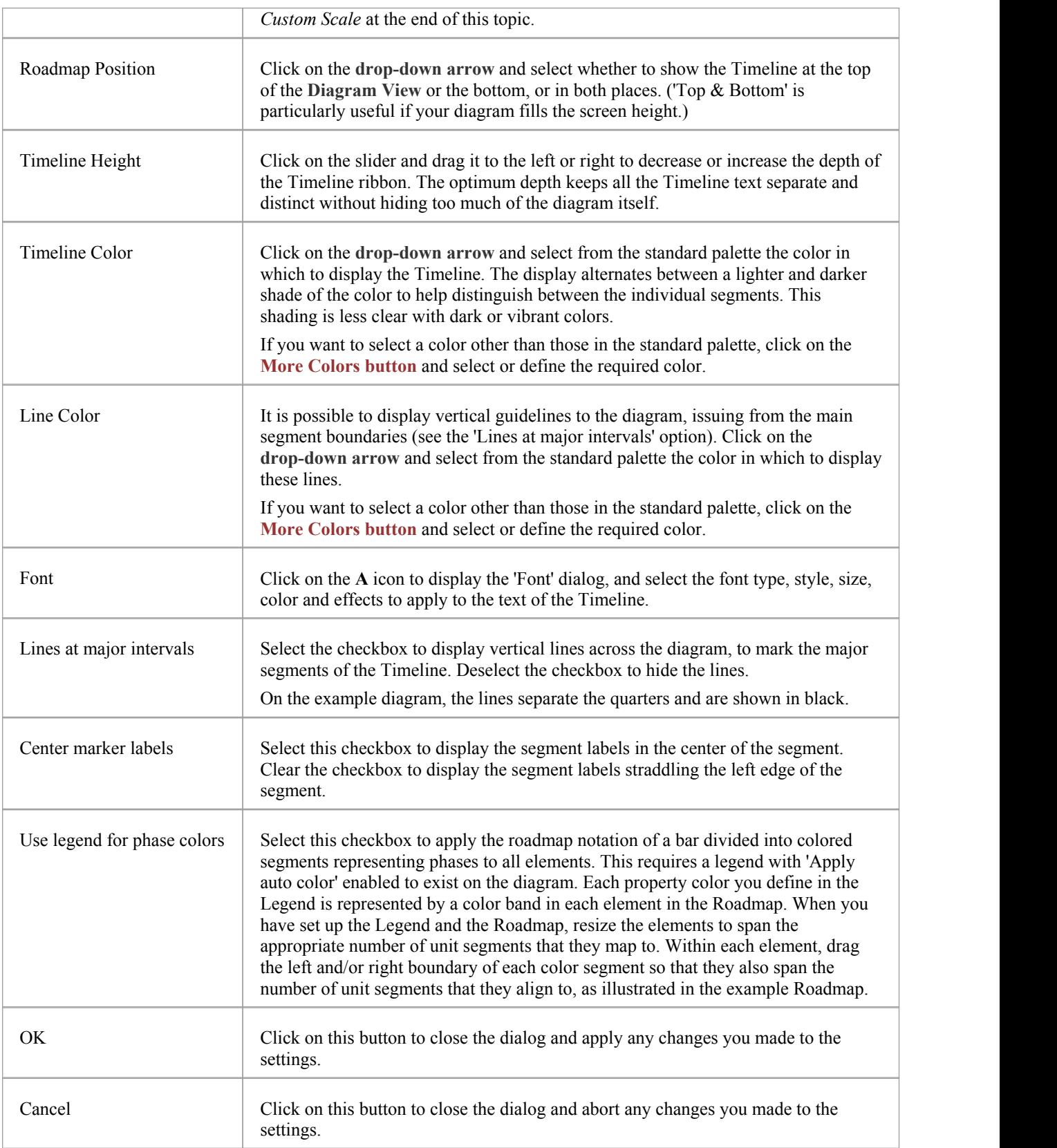

#### **Setting up a Custom Scale**

A Custom scale gives you the ability to create a Roadmap diagram for a process that is not mapped against time, or to give a different scale to a unit of time. For example, you might want to show the consumption of raw materials in tons over several stages, or the progress of a step taking two minutes where the changes in flow are better mapped at 10 second intervals than at 1 second intervals.

To set up a Custom scale on a Roadmap diagram, set the fields on the 'Roadmap Options' dialog as described in the previous *Roadmap Options* table, but provide specific values for the fields described in this table.

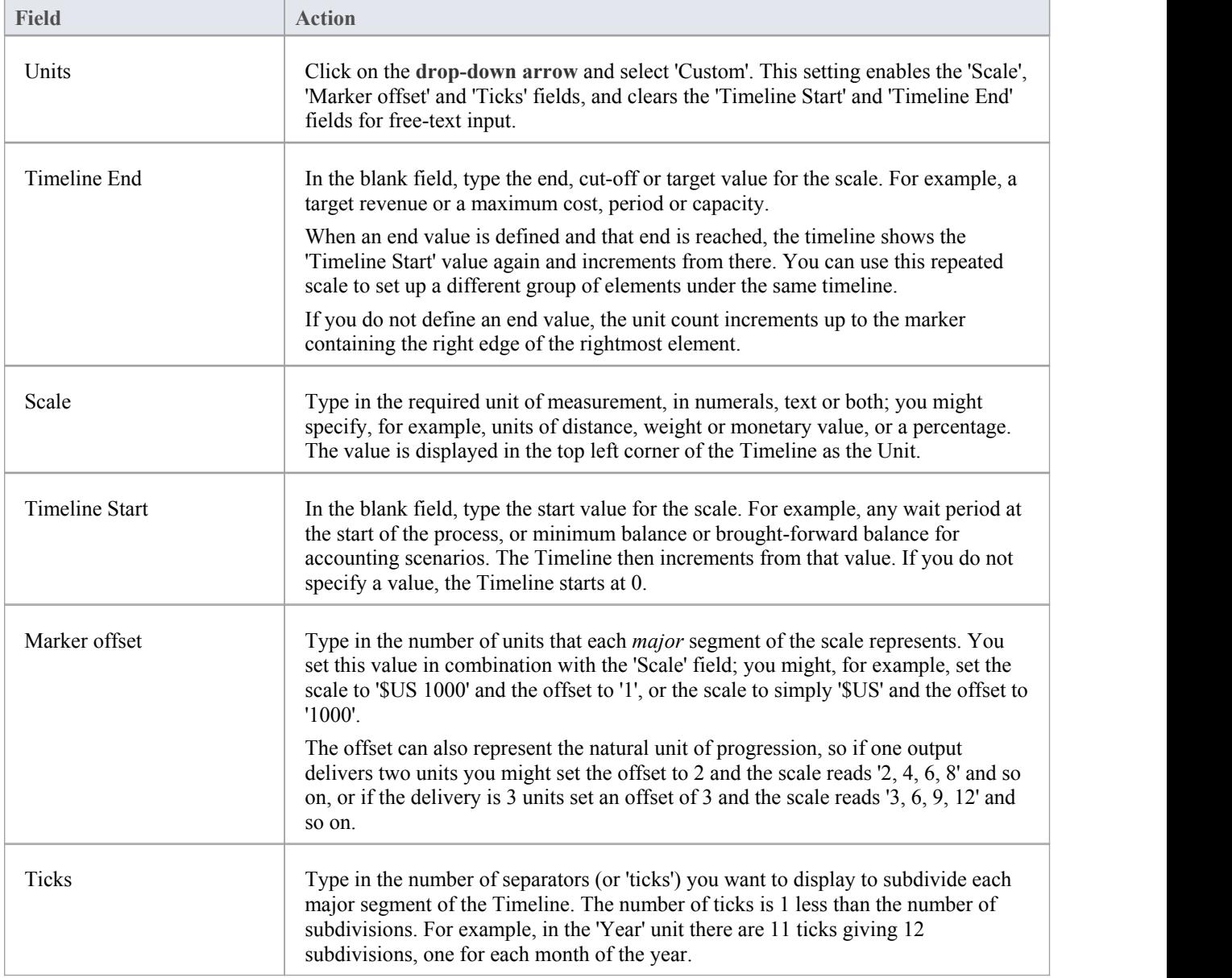